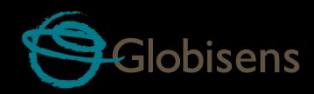

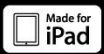

# Labdisc. enviro

*для изучения окружающей среды*

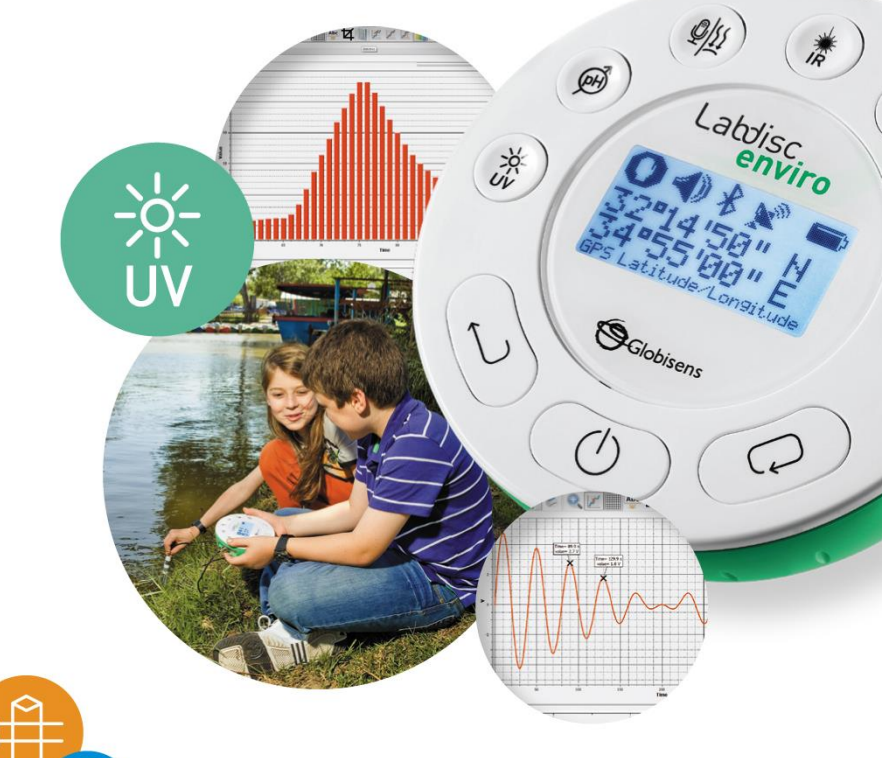

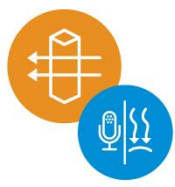

**Labdisc Enviro плюс программное обеспечение GLOBILAB**

**Руководство пользователя**

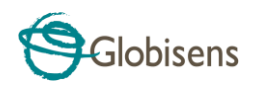

## **СОДЕРЖАНИЕ**

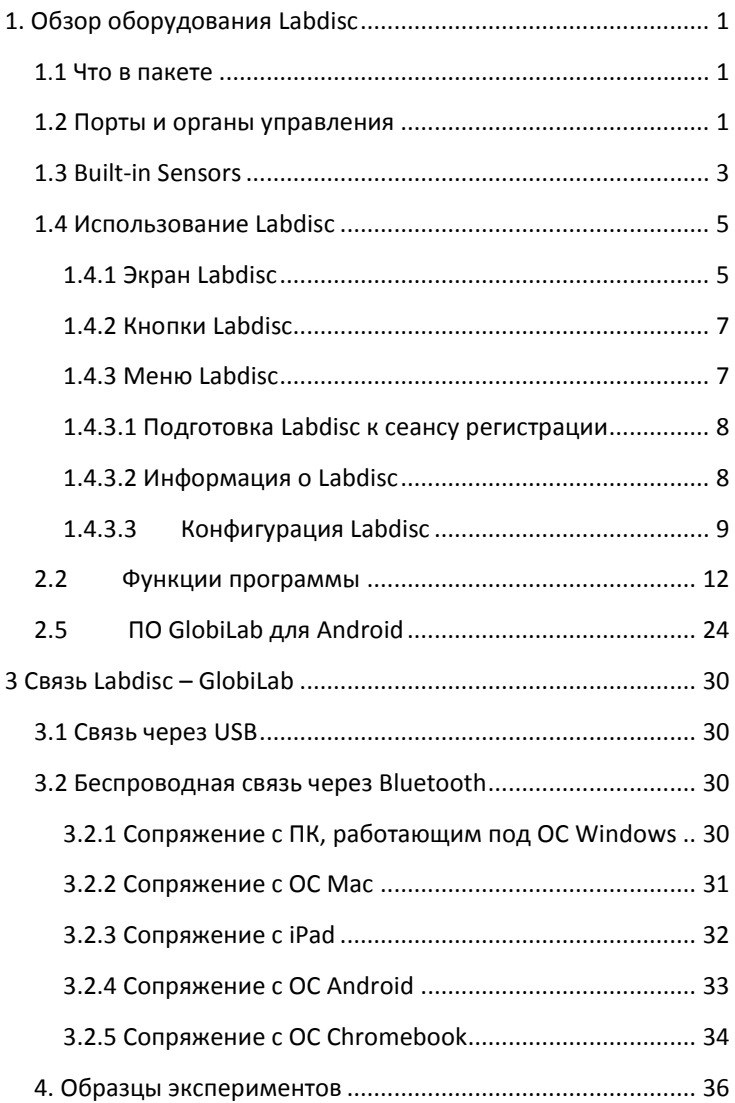

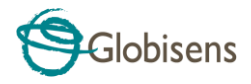

# <span id="page-2-0"></span>**1. Обзор оборудования Labdisc**

## <span id="page-2-1"></span>**1.1 Что в пакете**

<span id="page-2-2"></span>①Устройство регистрации данных **Labdisc** ⑥ Программное обеспечение ② Зарядное устройство **Labdisc** ⑦ Температурный зонд ③ Кабель USB ⑧ Колометрический набор на 5 кювет ④ Краткое руководство по началу работы ⑨ pH элекрод ⑤ Гарантийный талон ⑩Электрод растворенного кислорода *(поставляется отдельно)* **1 2 3** ≴  $\circ$ **5 6 4 GlobiLat** Labdisc **7 8 910**

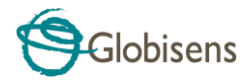

### **1.2 Порты и органы управления**

На рисунке ниже представлен обзор портов, датчиков, клавиатуры и экрана **Labdisc**:

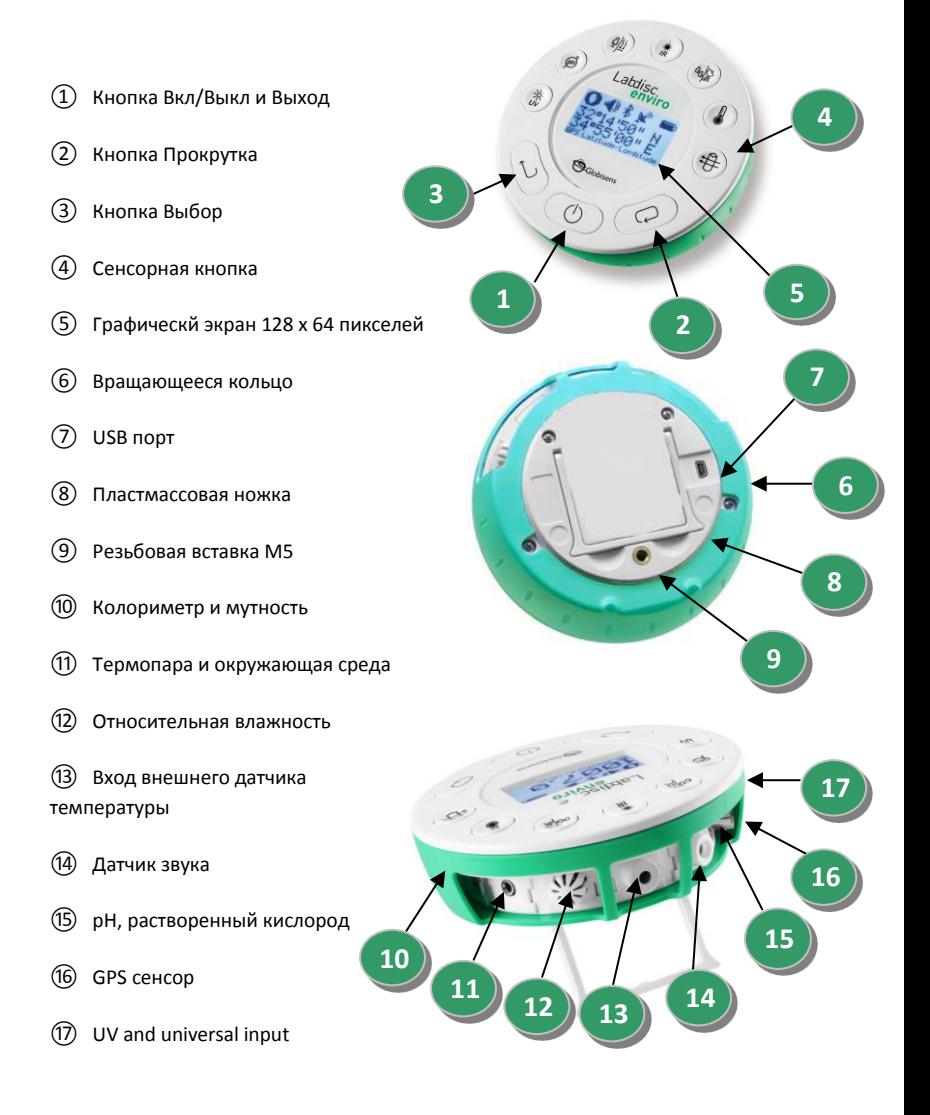

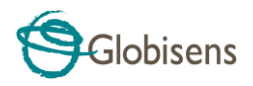

# <span id="page-4-0"></span>**1.3 Built-in Sensors**

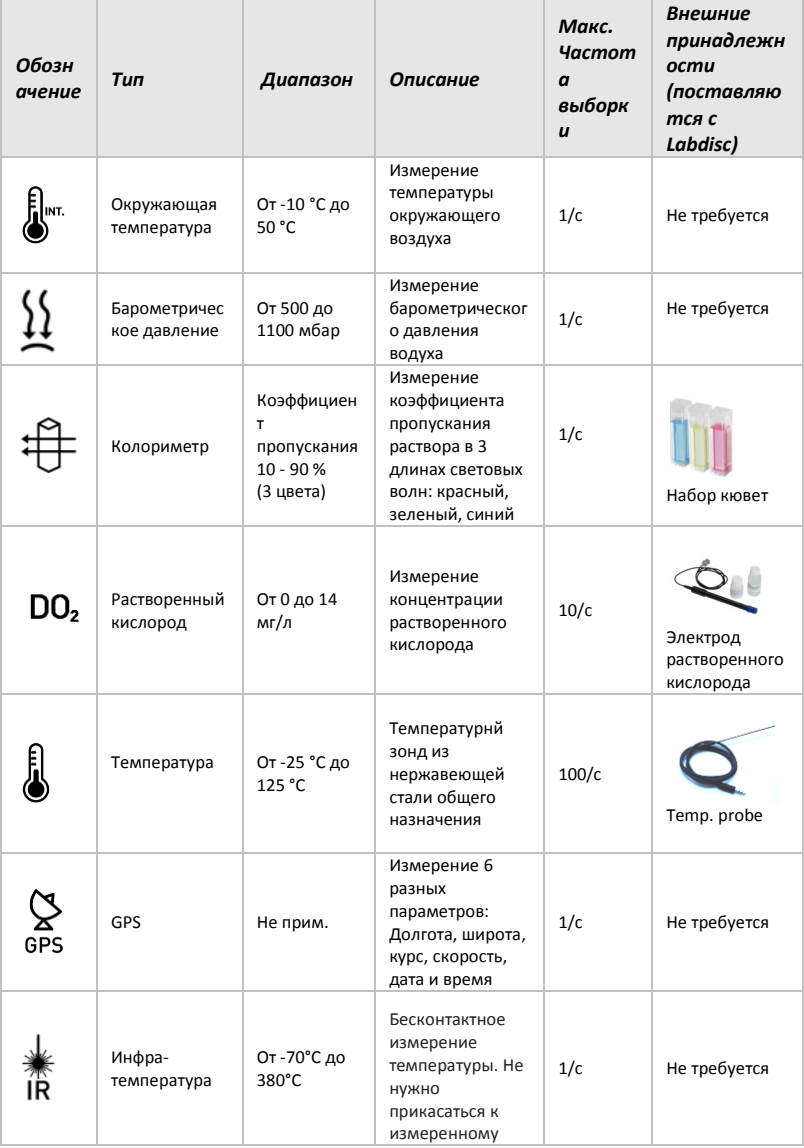

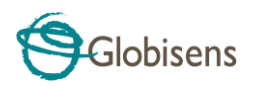

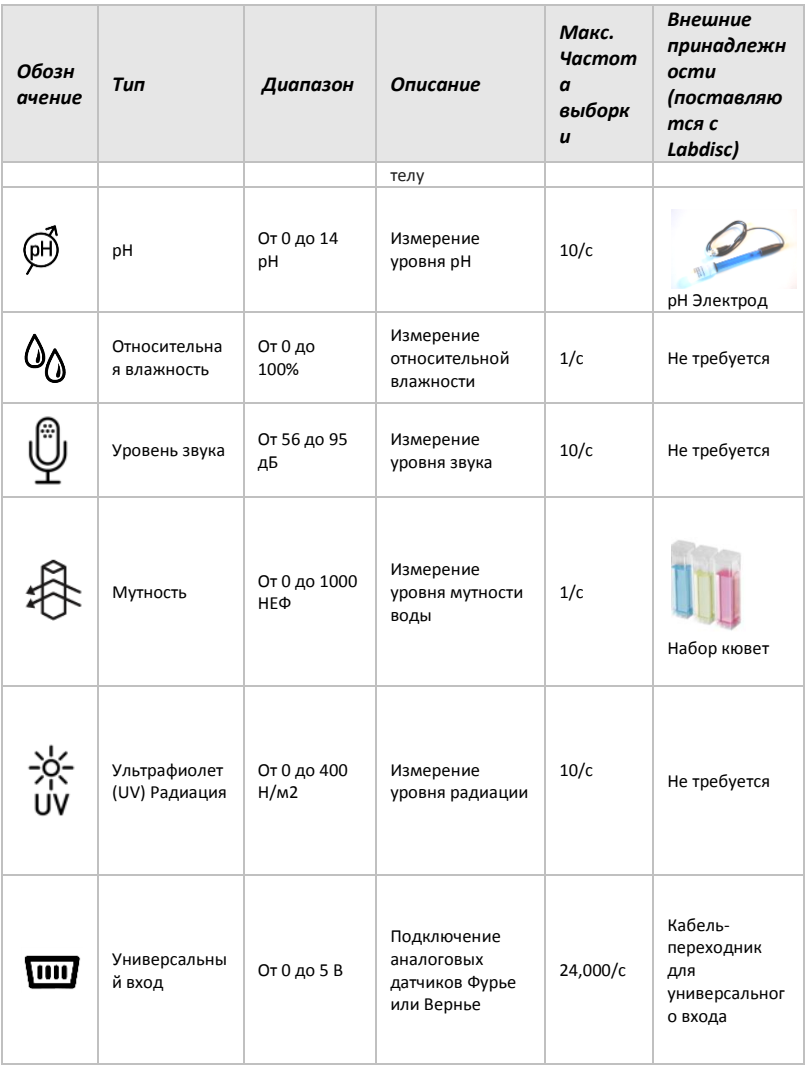

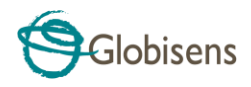

## <span id="page-6-0"></span>**1.4 Использование Labdisc**

#### *ПЕРЕД НААЛОМ РАБОТЫ ЗАРЯДИТЕ АККУМУЛЯТОР LABDISC*

Прежде чем приступать к работе с **Labdisc** в первый раз, необходимо зарядить устройство в течение 6 часов с помощью прилагаемого зарядного устройства 6В.

Вход для зарядки **Labdisc** расположен

слева от кнопки *Вкл/Выкл*. Просто вращайте салатовое кольцо до тех пор, пока не появится вход для зарядки **Labdisc**, а затем подключите к этому входу разъем зарядного устройства.

<span id="page-6-1"></span>Зарядное устройство **Labdisc** работает с любым входным напряжением в диапазоне от 100 до 240 В 50/60 Гц, что позволяет использовать его в любой стране мира.

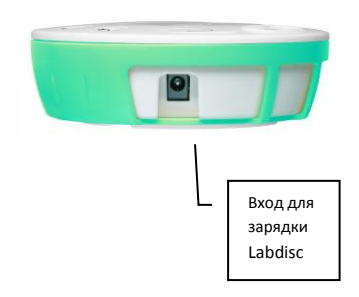

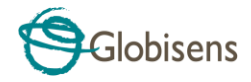

## **1.4.1 Экран Labdisc**

ЖК-экран **Labdisc** позволяет пользователям видеть показания различных датчиков и задавать или перенастраивать параметры **Labdisc**.

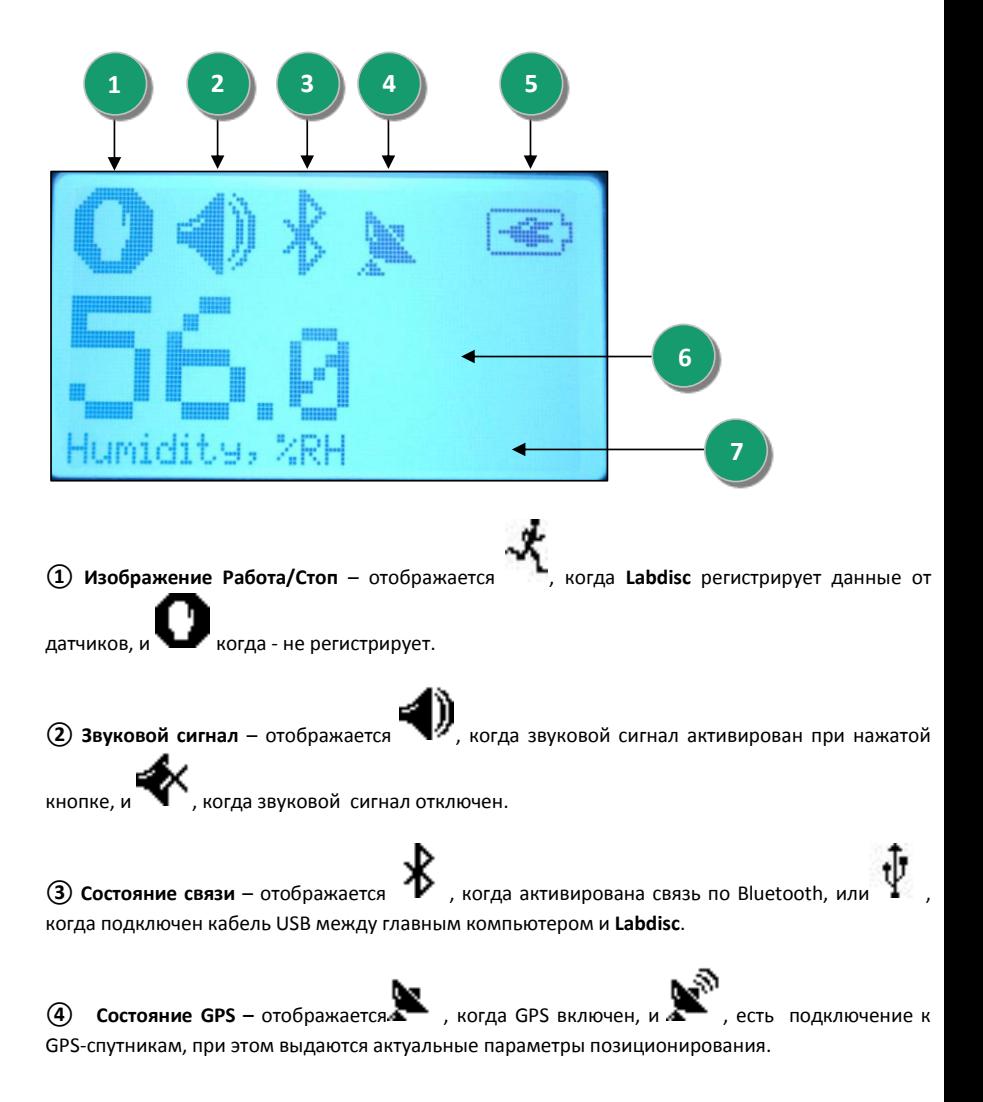

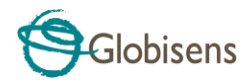

**б Уровень батареи** – отображает 3 уровня зарядки аккумулятора **или , до нашей держа.** когда **Labdisc** подключен к внешнему зарядному устройству.

**⑥ Показание датчика** – отображает показание выбранного датчика.

**⑦ Название и единица измерения датчика** - отображает название и единицу измерения выбранного датчика.

#### <span id="page-8-0"></span>**1.4.2 Кнопки Labdisc**

10 кнопок **Labdisc** разделены на 7 кнопок датчиков и 3 кнопки управления. С помощью кнопок датчиков пользователь может выбирать и просматривать показания разных датчиков. Кнопки управления используются для включения/выключения **Labdisc**, подготовки устройства для следующего сеанса регистрации данных и конфигурации всех его параметров. 3 кнопки управления:

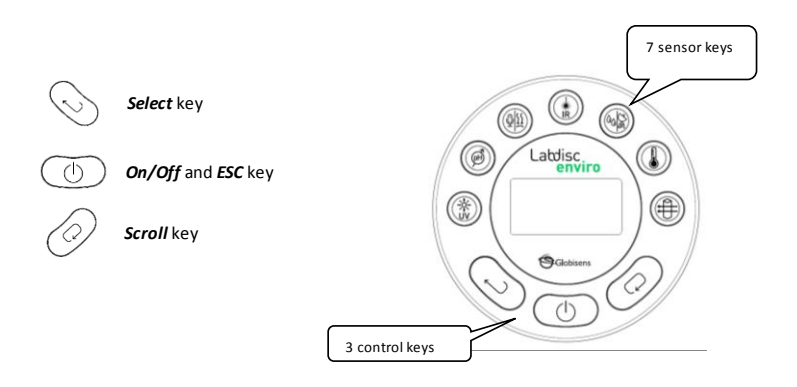

#### <span id="page-8-1"></span>**1.4.3 Меню Labdisc**

Нажмите кнопку *Прокрутка*, чтобы войти в меню Labdisc. Затем используйте кнопку Прокрутка, чтобы просматривать пункты меню, кнопку Выбрать, чтобы выбирать пункт меню, и кнопку Выход, чтобы переходить на один уровень вверх внутри меню.

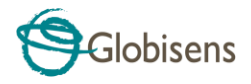

#### <span id="page-9-0"></span>**1.4.3.1 Подготовка Labdisc к сеансу регистрации**

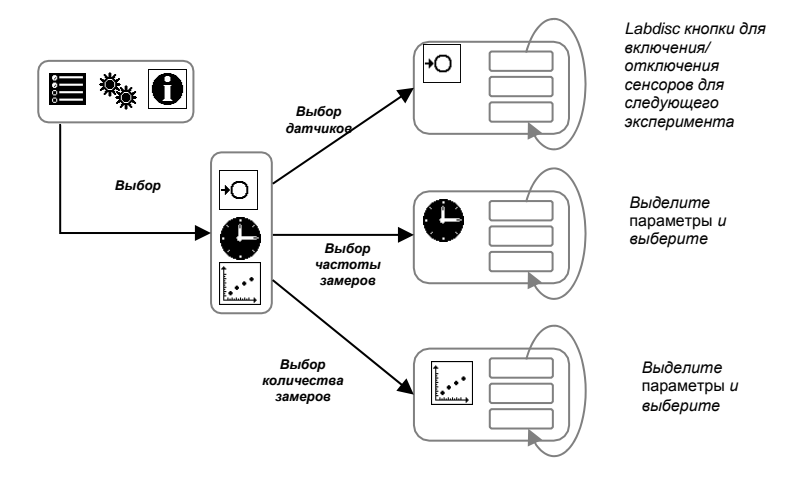

<span id="page-9-1"></span>**1.4.3.2 Информация о Labdisc**

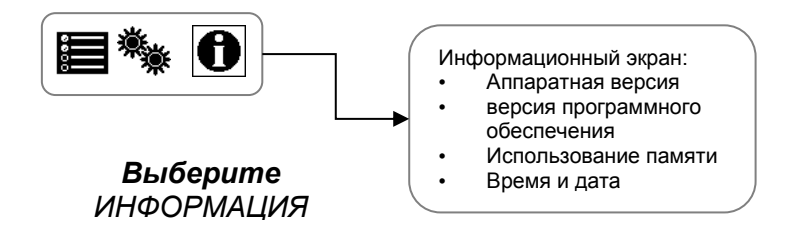

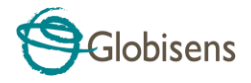

#### <span id="page-10-0"></span>**1.4.3.3 Конфигурация Labdisc**

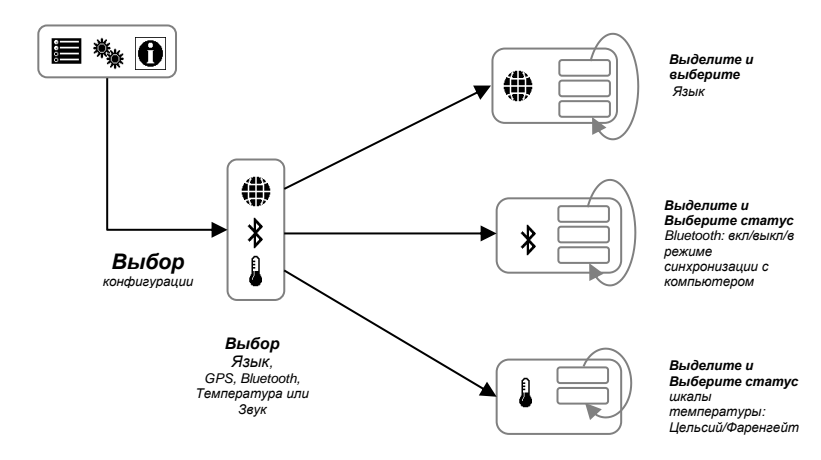

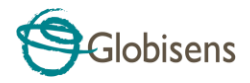

#### **1.4.3.4. Алгоритм работы с датчиком Labdisc**

(на примере датчика атмосферного давления)

#### КНОПКИ УПРАВЛЕНИЯ:

(**Прокрутка**) - перемещение, по меню Кнопка (Выбрать) - подтверждение выбранного пункта Кнопка МАНЮ

(Вкл/Выкл) - возврат на прелылущий уровень Кнопка меню; включение/выключение Лабдиска.

# ⋐ abdisc (11)

 $\blacksquare_{\sf (YCTaHOBKM)} \rightarrow$ 

#### **І. ВЫБОР ДАТЧИКА**

- $\circlearrowleft$ 1. Включите Лабдиск, нажав на кнопку ( (Вкл/Выкл).
- 2. Для входа в основное меню нажмите кнопку  $\mathcal ($ (Прокрутка).
- 3. В основном меню

выберите пункт A

Примечание: при выборе пункта меню цвет соответствующей пиктограммы изменится на инверсионный.

4. В открывшемся подменю

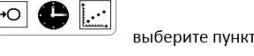

Примечание: для подключения нескольких датчиков или изменения списка подключаемых датчиков нужно нажимать кнопки с их изображением на Labdisc.

5. Изменить список подключенных датчиков, выбрав датчик атмосферного давления (нажмите

 $\mathfrak{H}$ кнопку с изображением несколько раз до появления на экране надписи «Барометр»). Остальные датчики необходимо отключить нажатием соотвествующих кнопок на Labdisc.

#### СХЕМА РАБОТЫ С ДАТЧИКОМ: Выбор датчика

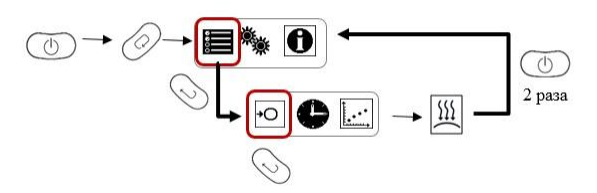

Датчик установлен, теперь необходимо задать параметры измерения.

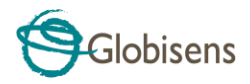

#### **II. УСТАНОВКА ПАРАМЕТРОВ ИЗМЕРЕНИЯ ДАТЧИКА**

Набор операций аналигичен описанному в п. .

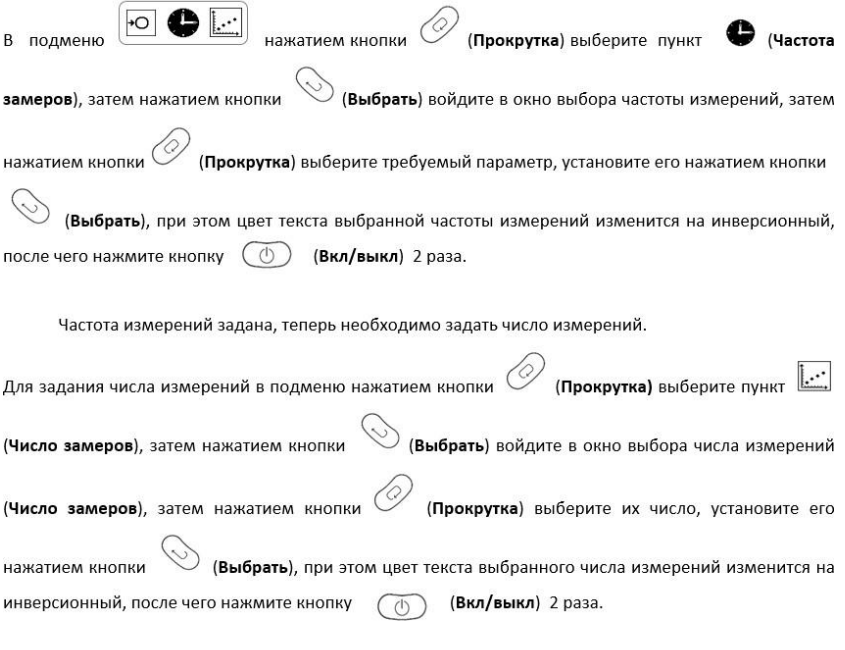

Labdisc подготовлен к сеансу измерений. Можно приступать к сбору данных.

#### **III СБОР ДАННЫХ**

Перевод Labdisc в режим сбора данных осуществляется нажатием кнопки  $\bigcirc$  (Выбрать), при этом пиктограмма  $\bigcap$  (стоп) изменяется на  $\mathcal{\mathcal{K}}$  (работа). Примечание: в режиме «работа» кнопка (Ф) (вкл/выкл) не работает.

Выход из режима сбора данных осуществляется длительным нажатием кнопки (Выбрать), при этом пиктограмма  $\overrightarrow{X}$  (Работа) изменяется на  $\bullet$  (Стоп).

Перевод Labdisc в режим «работа» можно осуществить с планшета, сопряженного с Labdisc, через программу Globisens. Подробно это описано в п. 4 настоящего руководства.

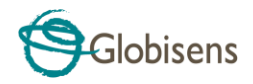

# **2. Программа анализа GlobiLab**

## **2.1 Установка ПО**

Для установки программы необходимо запустить следующие инсталляторы:

- Для ПК: GlobiLab MSI installation 3.X
- Для Mac: GlobiLab version 2.X

Затем следуйте простым инструкциям по установке. Эти инструкции помогут пользователю выполнить процесс установки ПО GlobiLab и драйвера USB, который необходим для связи с Labdisc через USB-соединение.

## <span id="page-13-0"></span>**2.2Функции программы**

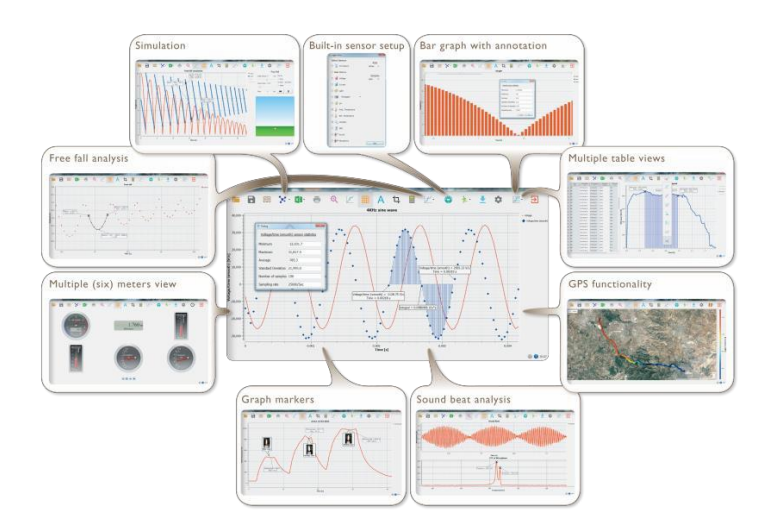

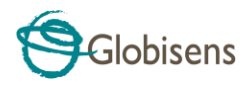

## **2.3 Основные значки программы и их функции**

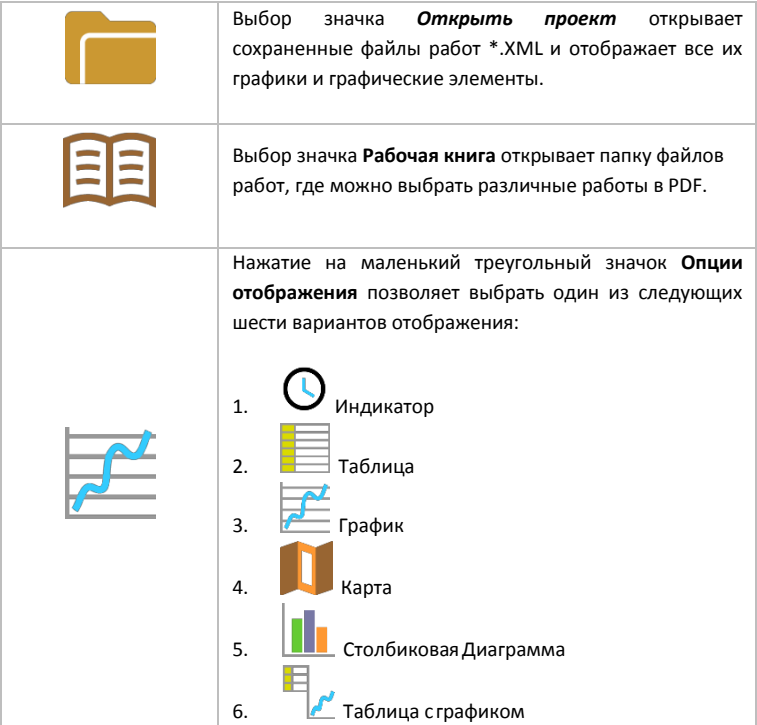

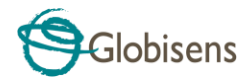

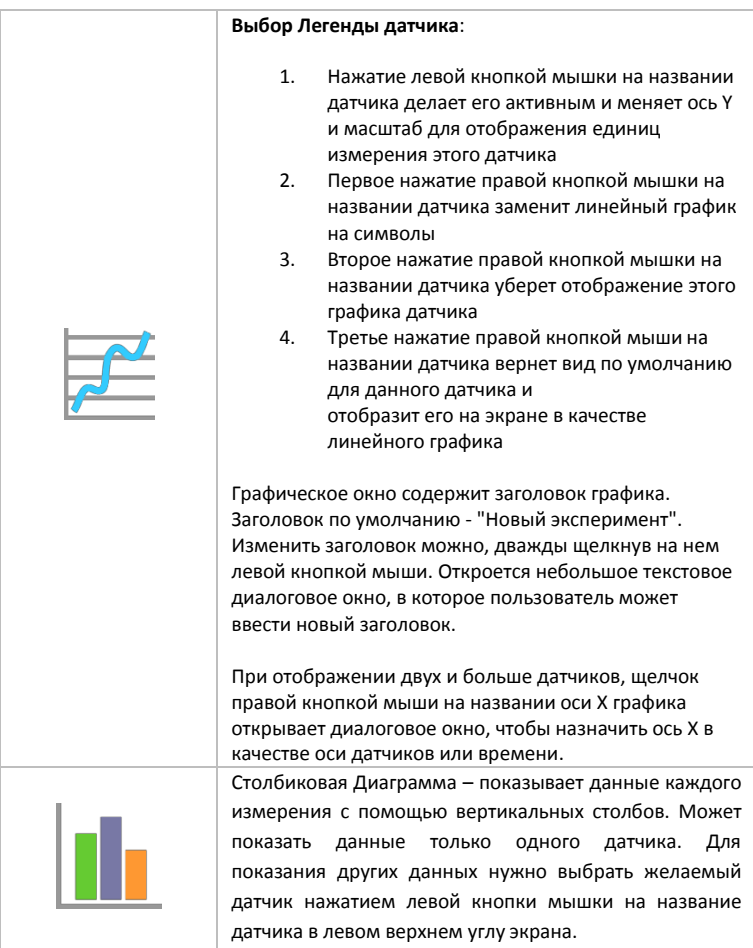

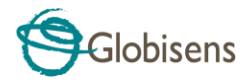

Выбор вида "Индикатор":

Щелчок левой кнопкой мыши на четырех нижних значках с синими точками задает количество измерительных приборов на экране: 1, 2, 4 или 6 измерительных приборов.

Щелчок левой кнопкой мыши на любом из индикаторов открывает диалоговое окно для выбора типа индикатора и присвоения ему датчика.

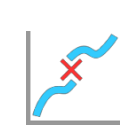

Выбрав значок Маркер, можно перейти в режим Маркер. Щелчок левой кнопкой мыши возле любого из графиков разместит на этом графике маркер. Наведя курсор на любой из маркеров, нажав и удерживая левую кнопку, можно перетаскивать мышкой маркер по графику. Повторно выбрав значок Маркер, можно выйти из режима Маркер.

Выбор значка Примечание активирует режим Примечание. Щелчок левой кнопкой мыши открывает диалоговое окно, в которое пользователь может внести текст и изображения. Повторное нажатие на значок Примечание приводит к выходу из режима Примечание.

Нажатие на маленький треугольный значок Выбор функций позволяет пользователю применять перечисленные ниже математические функции между маркерами графика:

1. И При выборе значка Линейная регрессия отобразится линия наилучшего для данного графика линейного сглаживания между позициями двух маркеров. Рядом с линией программа откроет небольшое текстовое окно, отображающее формулу линии: Y= aX+b.

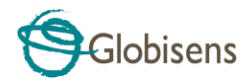

**FFT** 

2.  $\sqrt{11}$  При выборе значка Квадратичная регрессия отобразится линия наилучшего для данного графика параболического сглаживания (2-го порядка) между позициями двух маркеров. Рядом с линией программа откроет небольшое текстовое окно, отображающее формулу параболической линии: Y= aX²+bX+c.

- 3. Выбор значка *FFT* разделяет графический экран и показывает исходное измерение на шкале времени в верхнем графическом окне, а также его гармоники на частотной шкале в нижнем графическом окне.
- 4. Выбор значка **Сглаживание**  покажет более гладкий граф, в котором каждая точка будет средний величиной 4 точек (две до и две после). Эту функцию стоит использовать когда нужно сгладить помехи.
- 5. Выбор значка **Производная** проведёт производную линию вашего графика как функция времени**.**
- 6. Выбор значка **Интеграл** покажет подсчёт интеграла – площадь под линеей графика между двумя знаками (Маркеры).

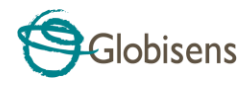

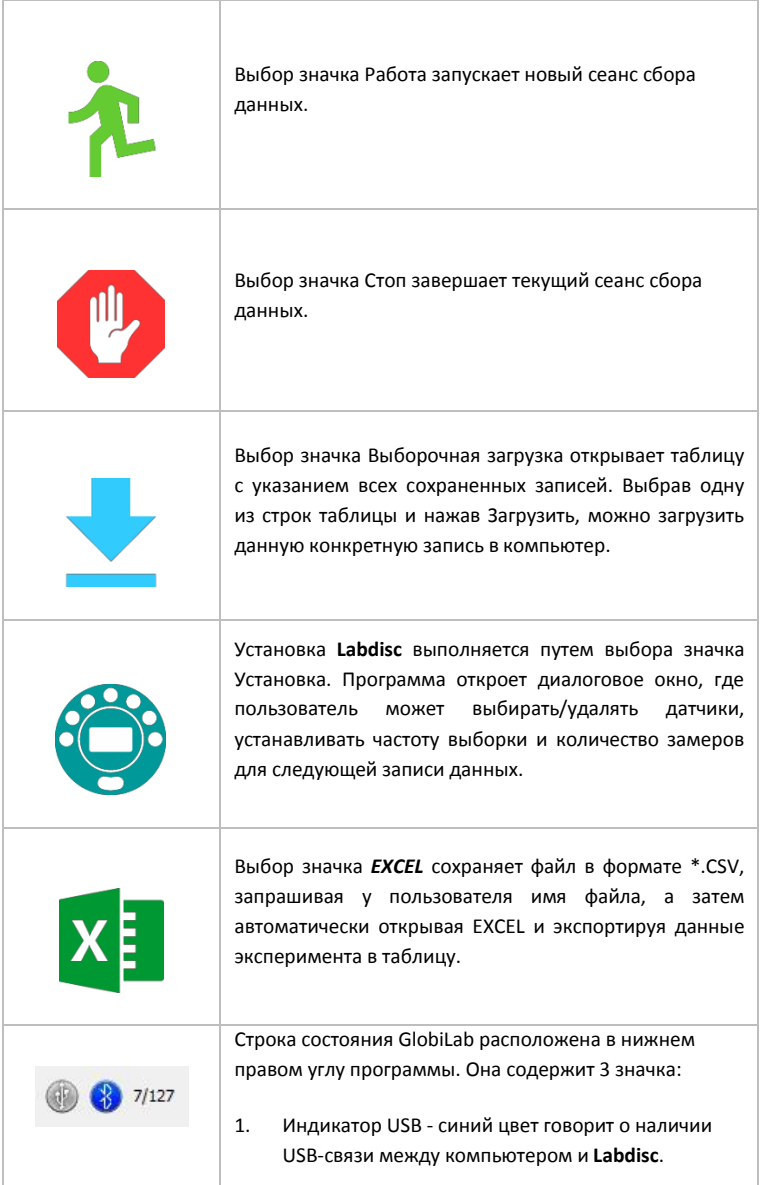

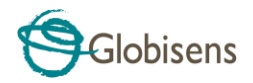

- 2. Индикатор Bluetooth синий цвет говорит о наличии беспроводной связи Bluetooth между компьютером и **Labdisc**. Щелчок правой кнопкой мыши на этом значке открывает список распознанных Labdisc'ов. Щелкните на одном из них, чтобы подключиться.
	- 1. Память показывает, сколько экспериментов хранится в памяти **Labdisc** (максимум - 127). В приведенном выше примере в памяти хранится 7 экспериментов из 127. Щелчок правой кнопкой мыши на этом разделе позволит пользователю стереть все сохраненные данные или только последнюю запись.

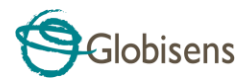

## **2.4 ПО GlobiLab для iPad**

ПО **GlobiLab** для iPad (iPad, iPad 2 и модели iPad 3-го поколения) доступно в App Store и делает научные эксперименты K-12 мобильными, удобными и немедленными. **GlobiLab** обеспечивает беспроводную интеграцию регистратора данных **Labdisc** и iPad. Позволяет полное управление **Labdisc** (установка всех параметров ввода данных, онлайн-отображение текущих измерений и загрузка памяти выборки **Labdisc**), работу с графиками (маркеры, масштабирование, вырезка, текстовые и графические примечания) и анализ данных (статистика, подгонка кривой и т.п.).

ПО **GlobiLab** для iPad специально предназначено для привлечения студентов и повышения наглядности сложных научных концепций за счет использования встроенных в iPad датчика ускорения, отображения данных, мультимедийных и мультисенсорных функций. Последующие шаги описывают порядок установки и использования приложения **GlobiLab** для iPad.

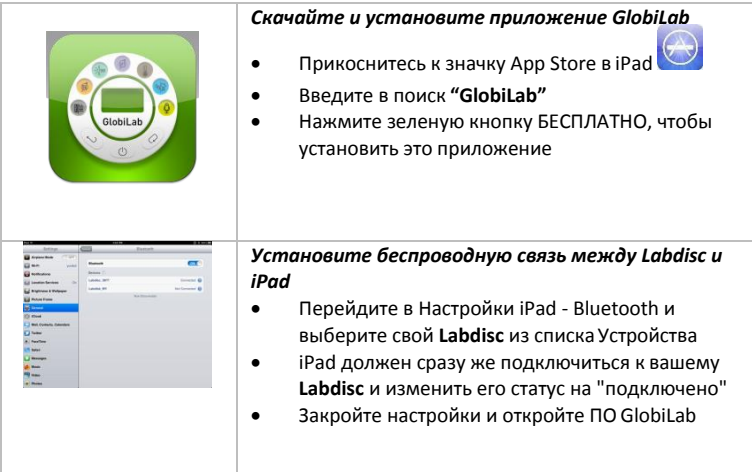

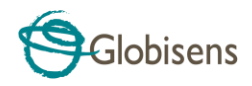

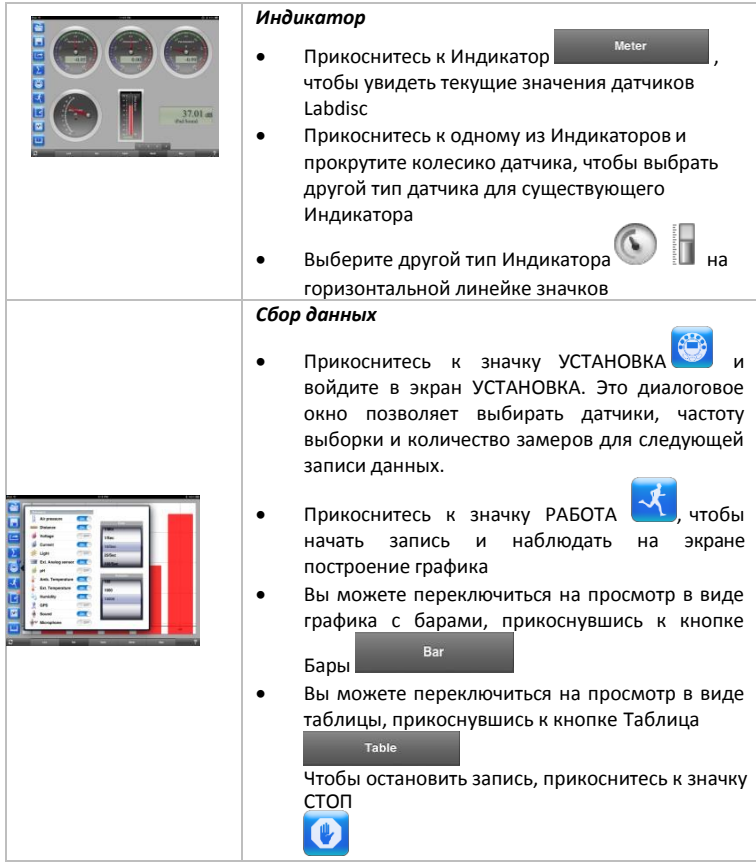

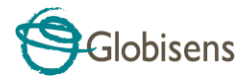

#### *Загрузка сохраненных в Labdisc измерений в iPad*

**Labdisc** может сохранять до 127 разных экспериментов. Это очень полезно при сборе данных вне помещения или при длительных замерах.

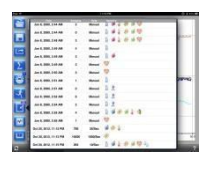

- Прикоснитесь к значку Загрузить
- iPad отобразит все сохраненные эксперименты **Labdisc**. В каждой строке показывается, какие датчики записывались, с какой частотой выборки и количество замеров. Кроме того, указываются дата и время записи.
- Нажмите на одну из строк списка. **Labdisc** передает эти данные в iPad.
- После передачи всех данных, на iPad отобразится график всех собранных измерений

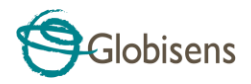

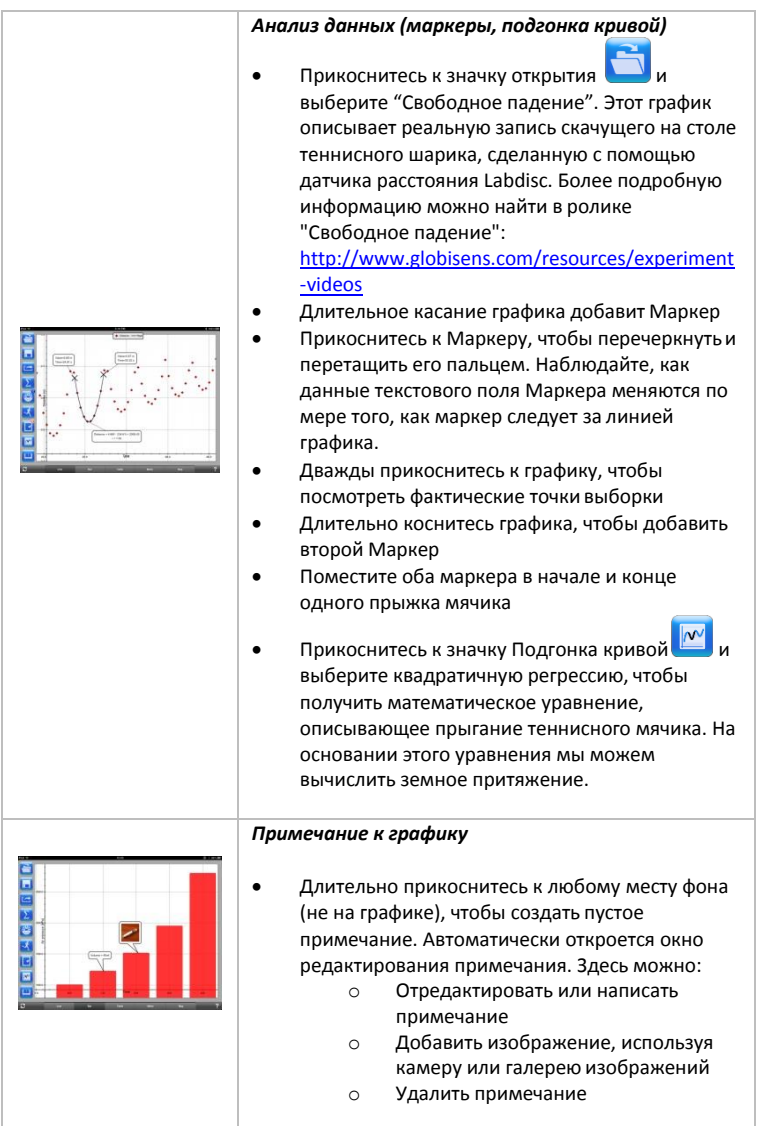

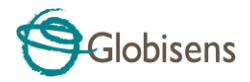

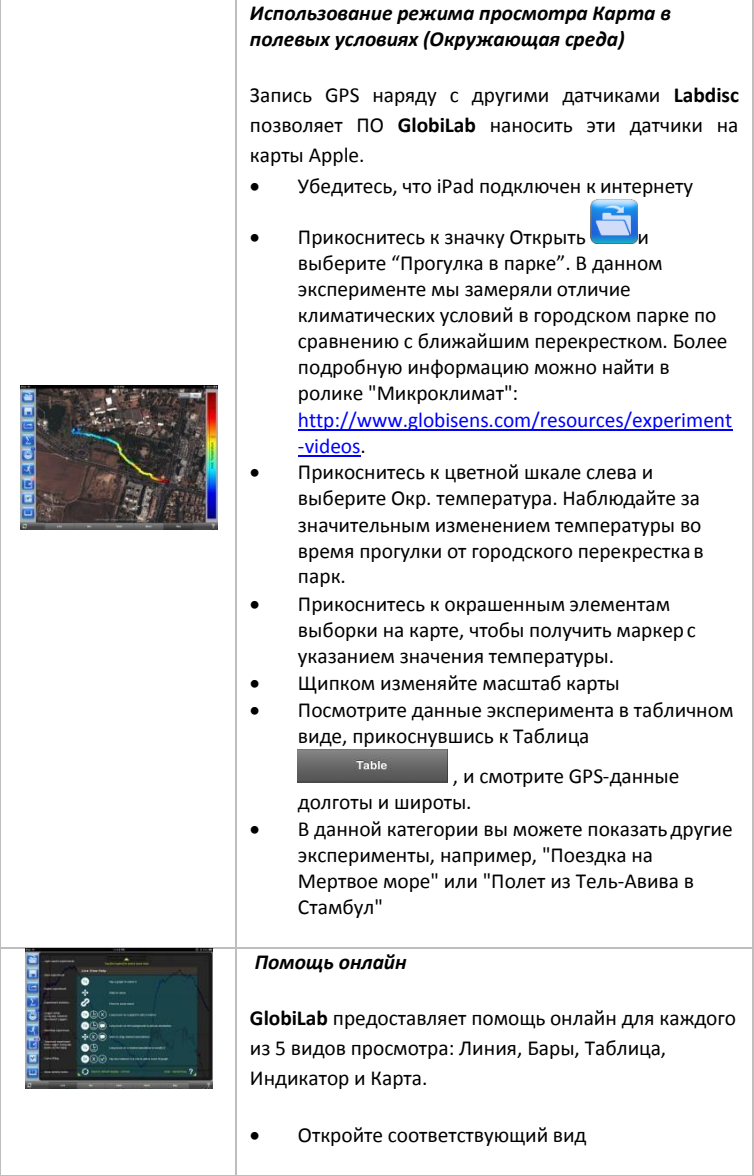

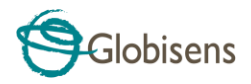

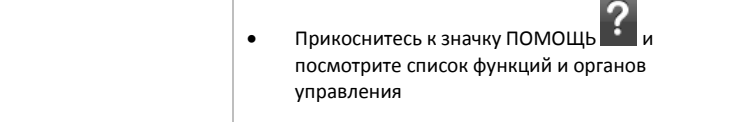

# <span id="page-25-0"></span>**2.5 ПО GlobiLab для Android**

ПО **GlobiLab** для Android 4 и выше доступно для скачивания на сайте Globisens:<http://www.globisens.net/support#2> и в Google Play.

Это ПО делает научные эксперименты K-12 мобильными, удобными и немедленными. **GlobiLab** обеспечивает беспроводную интеграцию регистратора данных **Labdisc** и планшета Android, разрешая полное управление **Labdisc** (установка всех параметров ввода данных, онлайн-отображение текущих измерений и загрузка памяти выборки **Labdisc**), работу с графиками (маркеры, масштабирование, вырезка и текстовые примечания) и анализ данных (статистика, подгонка кривой и т.п.).

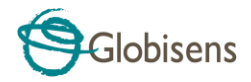

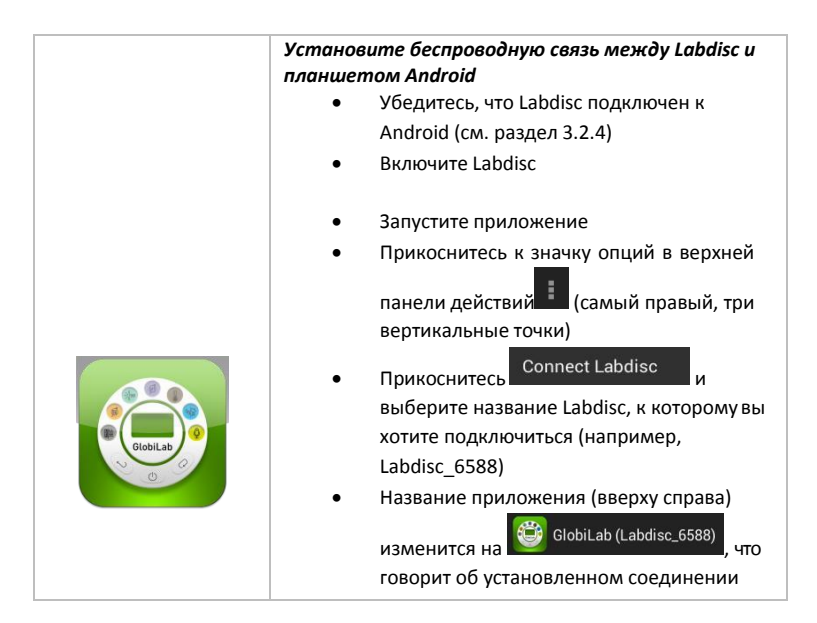

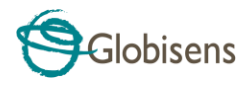

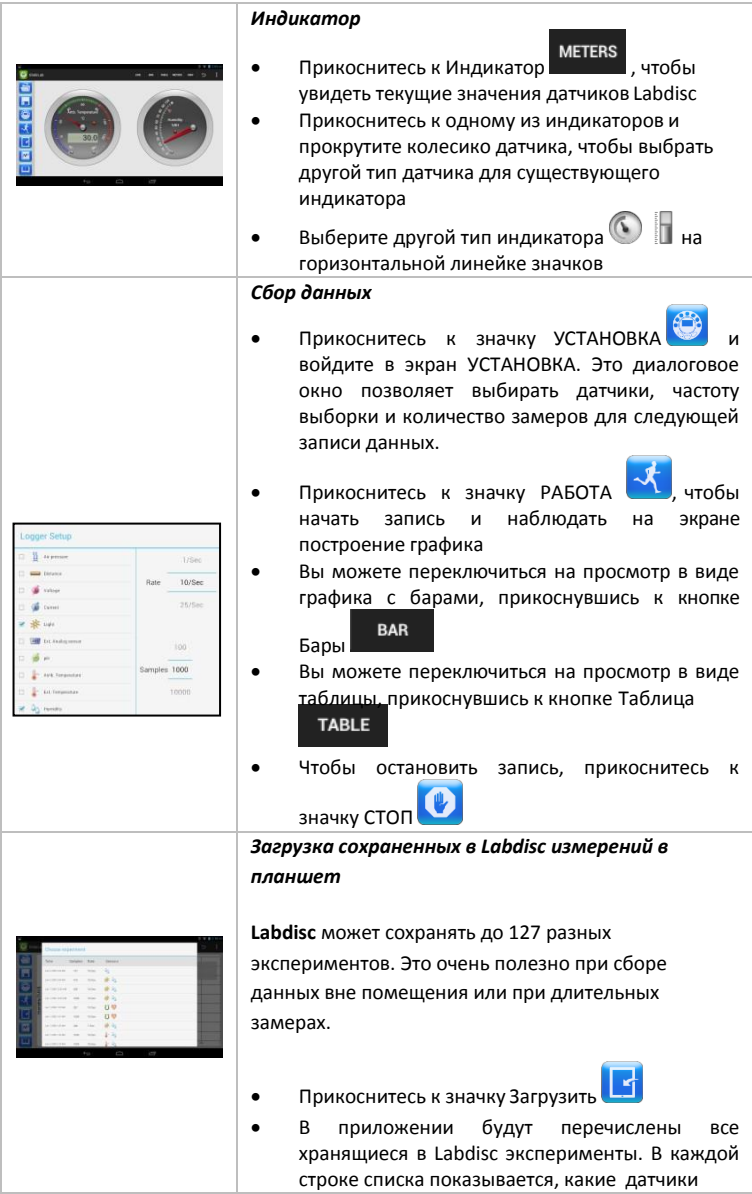

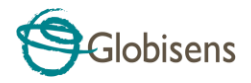

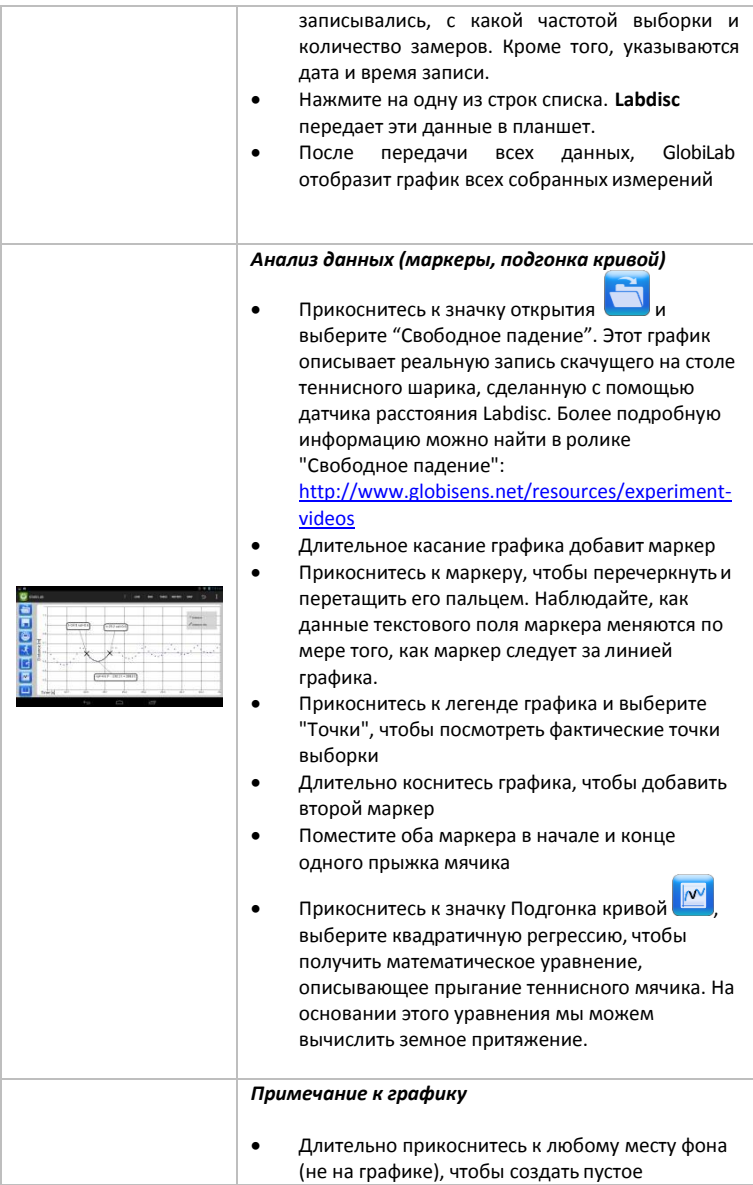

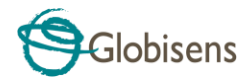

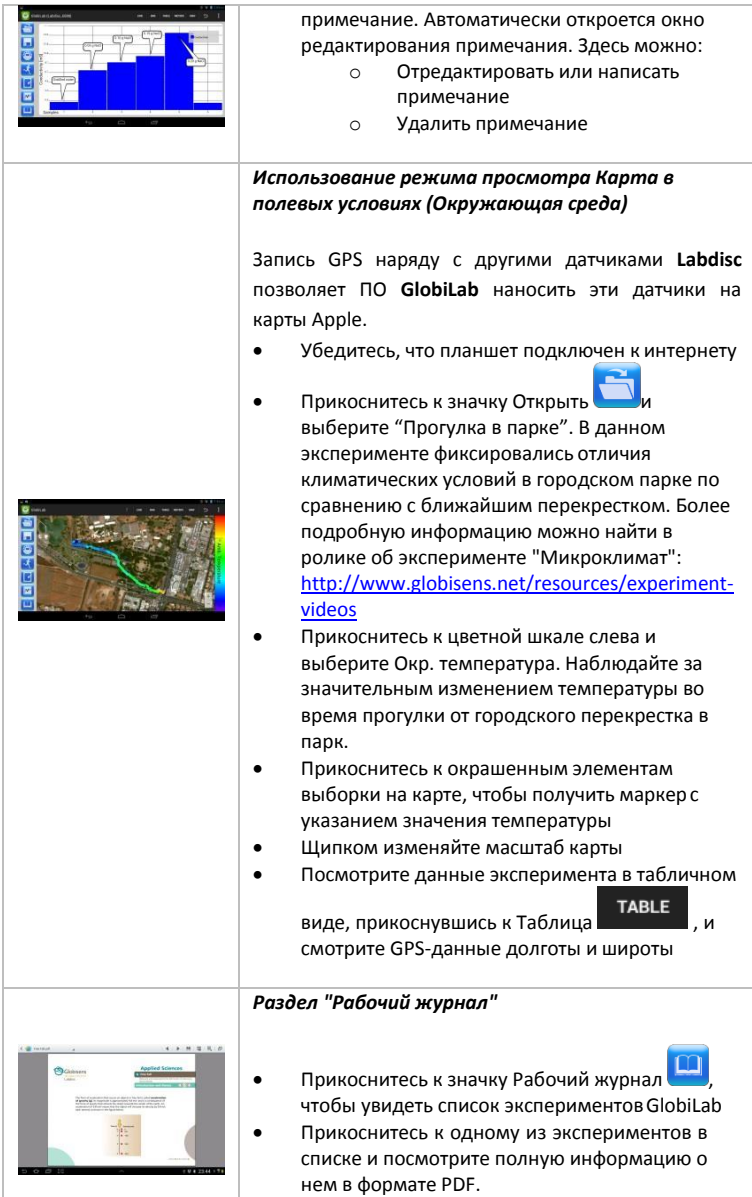

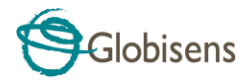

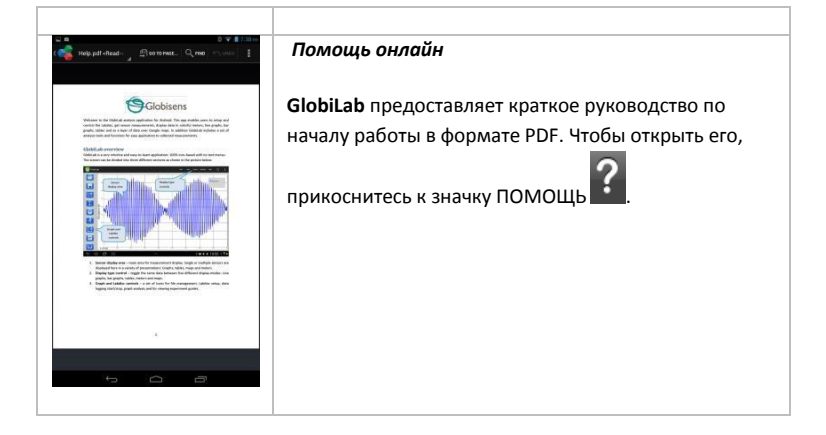

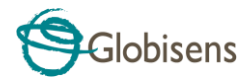

## <span id="page-31-0"></span>**3 Связь Labdisc – GlobiLab**

## <span id="page-31-1"></span>**3.1 Связь через USB**

После подключение кабеля USB между компьютером и **Labdisc,** ПО **GlobiLab** автоматически определяет USB-соединение и начинает связываться с **Labdisc**.

## <span id="page-31-2"></span>**3.2 Беспроводная связь через Bluetooth**

Перед первый установлением беспроводной связи с **Labdisc** необходимо добавить **Labdisc** к компьютеру в качестве устройства (процесс сопряжения). Сопряжение необходимо выполнять только один раз для каждого **Labdisc**, после чего компьютер сохраняет информацию о подключении, включая уникальное имя каждого **Labdisc**. Если нет ни одного **Labdisc**, подключенного через USB, компьютер будет автоматически пытаться установить беспроводное соединение с последним подключавшимся **Labdisc**. Чтобы подключиться к другому или новому **Labdisc**, щелкните правой кнопкой

 $7/127$ мышки на значке Bluetooth в строке состояния **GlobiLab***,* расположенной в нижнем правом углу экрана, а затем щелкните на **Labdisc,** к которому хотите подключиться.

## <span id="page-31-3"></span>**3.2.1 Сопряжение с ПК, работающим под ОС Windows**

- 1. Включите Labdisc. Убедитесь, что на **Labdisc** не отображается значок спящего режима  $\cup$ . Если отображается, то нажмите любую кнопку, чтобы выйти из спящего режима.
- 2. Запустите ПО GlobiLab.
- 3. Щелкните правой кнопкой на значке Bluetooth, расположенном в  $\bigcirc$   $\bigcirc$  -/127

строке состояния в нижнем правом углу экрана

- 4. Из нового всплывающего меню выберите "Найти другие Labdiscs и датчики". Компьютер открывает диалоговое окно "добавить устройство" и начинает поиск Bluetooth-устройства.
- 5. Ваш Labdisc будет отображаться в виде *"Labdisc-xxxx"*, где "xxxx" последние четыре цифры серийного номера на ярлыке Labdisc.
- 6. Выберите это устройство и нажмите "Далее"

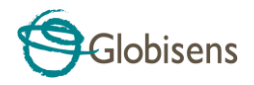

7. Включите Labdisc: Нажмите и удерживайте кнопку ПРОКРУТКА

, чтобы перевести Labdisc в режим сопряжения. Labdisc издаст длинный звуковой сигнал, а на экране отобразится "ВТсопряжение ".

- 8. В диалоговом окне компьютера выберите второй вариант: "Введите код сопряжения с устройством" и нажмите "Далее".
- 9. В следующем диалоговом окне введите "1234" в качестве кода сопряжения и нажмите "Далее"
- 10. Подождите, пока компьютер завершит этот процесс и сообщит "Ваше устройство готово к использованию".
- 11. Щелкните правой кнопкой на значке Bluetooth в строке состояния. Выберите Labdisc, сопряжение с которым вы выполнили, и щелкните на нем.

#### 12. Компьютер подключится к Labdisc, а значок Bluetooth станет синим **B** 7/127 .

#### <span id="page-32-0"></span>**3.2.2 Сопряжение с ОС Mac**

- 1. Включите Labdisc. Убедитесь, что на **Labdisc** не отображается значок спяшего режима  $\bigcup$ . Если отображается, то нажмите любую кнопку, чтобы выйти из спящего режима.
- 2. Откройте меню Bluetooth из меню Mac и выберите "Установить устройство Bluetooth..."
- 3. Откроется диалоговое окно. Ваш Labdisc будет отображаться в виде *"Labdisc-xxxx"*, где "xxxx" - последние четыре цифры серийного номера на ярлыке Labdisc.
- 4. Выберите это устройство и нажмите "Продолжить".
- 5. Mac по умолчанию постарается быстро установить сопряжение. Эта попытка будет неудачной, поскольку для сопряжения с Labdisc требуется ввести код.
- 6. Нажмите кнопку "Опции секретного кода..." и выберите опцию "Использовать особый секретный код". Введите код "1234", но пока не нажимайте "ОК".
- 7. Включите Labdisc: Нажмите и удерживайте кнопку ПРОКРУТКА

, чтобы перевести Labdisc в режим сопряжения. Labdisc

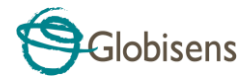

издаст длинный звуковой сигнал, а на экране отобразится "ВТсопряжение ".

- 8. Нажмите кнопку "ОК" в диалоговом окне Mac.<br>9. Откройте ПО Globil ab
- Откройте ПО GlobiLab.
- 10. Щелкните правой кнопкой на значке **Bluetooth Department** расположенном в нижнем правом углу программы.
- 11. Выберите Labdisc, сопряжение с которым вы выполнили, и щелкните на нем. Компьютер подключится к **Labdisc,** а значок *Bluetooth* станет синим .

#### <span id="page-33-0"></span>**3.2.3 Сопряжение с iPad**

1. Включите Labdisc. Убедитесь, что на **Labdisc** не отображается значок спящего режима  $\bigcup$ . Если отображается, то нажмите любую кнопку, чтобы выйти из спящего режима.

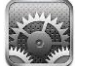

- 2. Запустите Настройки iPad
- 3. Откройте Bluetooth. Убедитесь, что Bluetooth на iPad включен.
- 4. В списке устройств щелкните на "*Labdisc-xxxx"*, где цифры хххх соответствуют последним 4 цифрам серийного номера на этикетке на задней крышке **Labdisc**.
- 5. Включите Labdisc: Нажмите и удерживайте кнопку ПРОКРУТКА

, чтобы перевести Labdisc в режим сопряжения. Labdisc издаст длинный звуковой сигнал, а на экране отобразится "ВТсопряжение ".

- 6. iPad запросит пин-код. Введите "1234" и нажмите Сопряжение.
- 7. iPad покажет, что **Labdisc-xxxx** подключен.

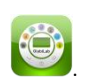

8. Запустите iOS-приложение GlobiLab . Это приложение

автоматически подключится к Labdisc, с которым вы выполнили сопряжение.

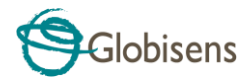

## <span id="page-34-0"></span>**3.2.4 Сопряжение с ОС Android**

- 1. Включите Labdisc. Убедитесь, что на **Labdisc** не отображается значок спящего режима  $\bigcup$ . Если отображается, то нажмите любую кнопку, чтобы выйти из спящего режима.
- 2. На планшете, перейдите к настройкам и выберите*"Bluetooth"*
- *3.* Убедитесь, что соединение Bluetooth активно, затем включите "Искать устройства"
- 4. Включите Labdisc: Нажмите и удерживайте кнопку ПРОКРУТКА чтобы перевести Labdisc в режим сопряжения. Labdisc издаст длинный звуковой сигнал, а на экране отобразится "ВТ-сопряжение ".
- 5. В списке устройств на планшете прикоснитесь к "*Labdisc-xxxx"*, где цифры хххх соответствуют последним 4 цифрам серийного номера на этикетке на задней крышке **Labdisc**.
- 6. На планшете откроется диалоговое окно "Запрос Bluetooth-сопряжения" и отобразится "Введите пин-код устройства"
- 7. Введите код сопряжения "1234" и прикоснитесь к "ОК"
- 8. Процесс сопряжения завершен, и **Labdisc** появится в списке "сопряженные устройства" на планшете.
- 9. Откройте приложение GlobiLab на планшете

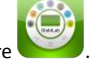

- 10. Прикоснитесь к значку опций в верхней панели действий **[44]** (самый правый, три вертикальные точки)
- 11. Прикоснитесь к *"Подключить Labdisc"* и выберите название **Labdisc,**  которое вы хотели бы подключить (например, Labdisc\_1052).
- 12. Название приложения будет изменено на *"GlobiLab (Labdisc\_xxxx)",*  GlobiLab (Labdisc\_6588)

что свидетельствует о подключении.

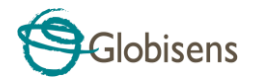

**US** 

## <span id="page-35-0"></span>**3.2.5 Сопряжение с ОС Chromebook**

- 1. Включите Labdisc.
- $10:29$ 2. Нажмите нижнюю правую панель меню Chromebook . Ниже откроется диалоговое окно:

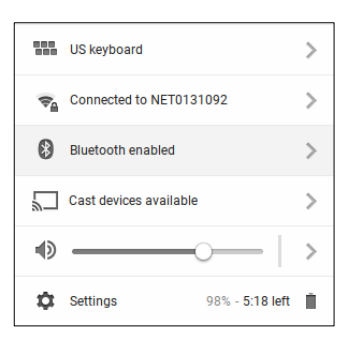

- 3. Нажмите на значок Bluetooth. Убедитесь, что Bluetooth включен на вашем Chromebook. Нажмите «*Управление устройствами»* ... затем нажмите *«Добавить устройство»*. Chromebook начинает поиск новых устройств Labdisc.
- 4. Ваш Labdisc с его последним номером 4 серийного номера появится на экране Chromebook следующим образом: *Labdisc-XXXX* - где XXXX представляет собой последние четыре знака S / N Labdisc.
- 5. В списке устройств Chromebook выберите свой Labdisc. Убедитесь, что четырехзначный код на обратной стороне Labdisc соответствует тому, который вы выбрали на своем Chromebook. Нажмите *Связь.*
- 6. На Labdisc: Нажмите и удерживайте кнопку ПРОКРУТКА  $\vee$  to переведите Labdisc в режим сопряжения. Labdisc произведет длинный «звуковой сигнал», а на экране появится *«BT-соединение»*.
- 7. На Chromebook используйте PIN-код «1234», чтобы соединить свой Labdisc с вашим Chromebook.
- 8. Ваш Labdisc должен быть добавлен в список совместимых устройств Chromebook. На некоторых устройствах Chromebook может появиться сообщение об ошибке. Вы можете игнорировать его, если вы видите список Labdisc в списке парных устройств.

Подключите Labdisc к ноутбуку Chromebook с помощью соединения Bluetooth:

1. Откройте программное обеспечение GlobiLab и включите Labdisc.

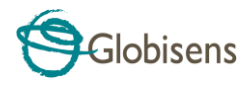

2. Убедитесь, что ваш Labdisc был сопряжен с вашим компьютером. (см. выше) Вам нужно будет только связать Labdisc в первый раз, когда вы используете свой Labdisc с Chromebook.

3. В меню Globilab выберите «Подключить Labdisc».

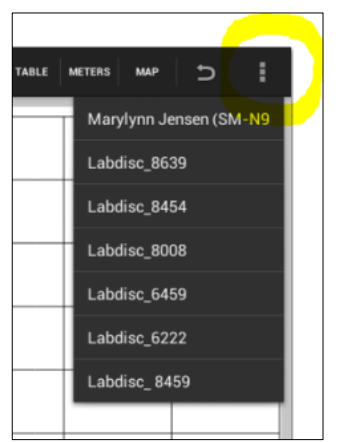

1. В раскрывающемся меню выберите Labdisc, с которым вы хотите подключиться. Убедитесь, что 4-значный код соответствует значению, указанному на обратной стороне Labdisc.

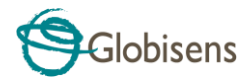

## <span id="page-37-0"></span>**4. Образцы экспериментов**

ПО GlobiLab содержит образцы экспериментов, чтобы преподаватели и учащиеся могли их просматривать, анализировать, изменять или повторять. В данном разделе приведен обзор некоторых интересных записанных экспериментов, имеющихся в приложении GlobiLab. Чтобы открыть записанный эксперимент, просто нажмите значок Открыть в ПО GlobiLab и выберите указанные ниже файлы:

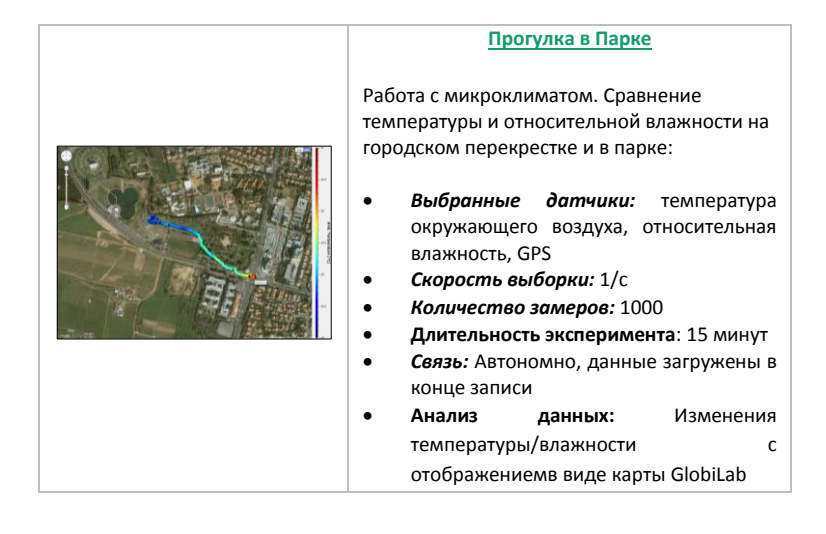

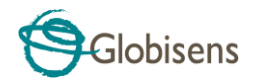

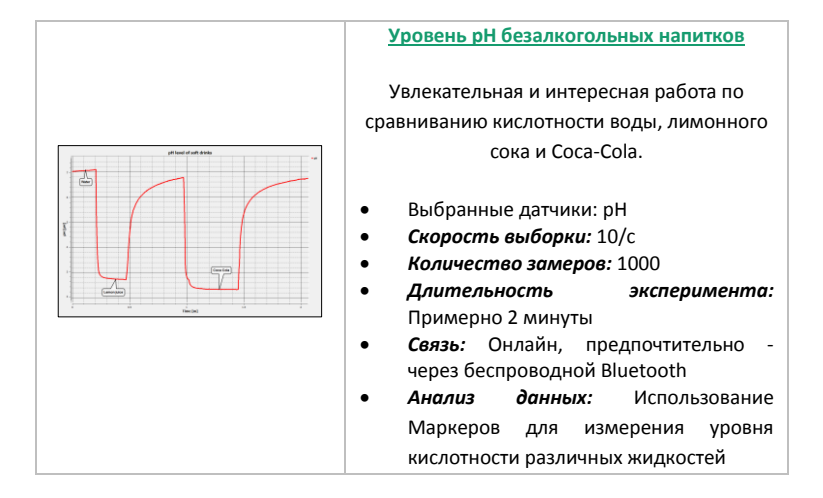

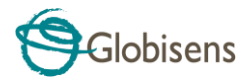

## FCC хочет, чтобы вы знали:

Данное оборудование было протестировано и признано соответствующим ограничениям для цифровых приборов класса В, в соответствии с Частью 15 правил FCC. Эти ограничения призваны обеспечить разумную защиту от вредных помех в жилых помещениях. Данное оборудование генерирует, использует и может излучать радиочастотную энергию и, если оно установлено и используется не в соответствии с инструкциями, может создавать вредные помехи для радиосвязи. Но нет никакой гарантии, что помехи не возникнут в отдельно взятом помещении. Если это оборудование создает вредные помехи для приема радио- или телевизионного сигнала, что можно определить путем включения и выключения оборудования, то пользователю рекомендуется постараться устранить помехи, приняв одну или несколько из следующих мер:

- а) Изменить ориентацию или расположение принимающей антенны.
- б) Увеличить расстояние между оборудованием и приемником.
- в) Подключить оборудование к розетке, отличной от той, к которой подключен приемник.
- г) Проконсультироваться с дилером или опытным радио/ТВ-мастером.

#### **Предупреждение FCC**

Модификации, не одобренные производителем в явном виде, могут привести к несоответствию работы оборудования правилам FCC.

ПРИМЕЧАНИЕ: ПРОИЗВОДИТЕЛЬ НЕ НЕСЕТ ОТВЕТСТВЕННОСТИ ЗА ЛЮБЫЕ РАДИО- ИЛИ ТВ-ПОМЕХИ, ВЫЗВАННЫЕ НЕСАНКЦИОНИРОВАННОЙ МОДИФИКАЦИЕЙ ДАННОГО ОБОРУДОВАНИЯ. ТАКИЕ МОДИФИКАЦИИ МОГУТ ПРИВЕСТИ К ЛИШЕНИЮ ПОЛЬЗОВАТЕЛЯ ПРАВА ИСПОЛЬЗОВАТЬ ДАННОЕ ОБОРУДОВАНИЕ.

#### **ИНСТРУКЦИИ В ОТНОШЕНИИ ВОЗДЕЙСТВИЯ НА ЧЕЛОВЕКА РАДИОЧАСТОТНЫХ ЭЛЕКТРОМАГНИТНЫХ ПОЛЕЙ**

При работе с данным оборудованием следует соблюдать дистанцию не менее 20 см между оборудованием и человеком.

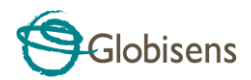

Copyright ©2011 Globisens. Все права зарезервированы. Логотипы и названия продуктов Globisens Ltd. являются зарегистрированными торговыми марками Globisens Ltd. Никакая часть этого документа не может воспроизводиться любыми средствами или переводиться на любые электронные носители без письменного согласия Globisens. Содержащаяся в данном документе информация считается точной и надежной, однако Globisens не несет ответственности за ее использование. Характеристики могут изменяться без уведомления. www.**GLOBISENS**.com

GlobiLab поддерживает Android версий 4.0 и выше.

Изготовлено для iPad (3-е поколение) iPad 2 iPad

iPad является торговой маркой Apple Inc., зарегистрированной в США и других странах.

"Изготовлено для iPad" означает, что электронное устройство было разработано специально для подключения к iPod, iPhone или iPad, соответственно, и сертифицировано разработчиком как соответствующее стандартам производительности Apple. Apple не несет ответственности за работу данного устройства или его соответствие стандартам безопасности и нормативным документам. Учтите, что использование данного устройства с iPod, iPhone или iPad может влиять на производительность беспроводного соединения.

Дата изм.: 12.05.14